Deze verkorte handleiding helpt u om aan de slag te gaan met de **IRISPen<sup>™</sup> Executive 7**.

De procedures in deze handleiding zijn gebaseerd op het besturingssysteem Windows® 7. Lees deze handleiding aandachtig door voor u deze scanner en de bijbehorende software in gebruik neemt. Wijzigingen van alle informatie voorbehouden zonder voorafgaande kennisgeving.

# **Inhoudsopgave**

- [1. Inleiding](#page-1-0)
- [2. Installatie](#page-1-1)
- [3. Activering](#page-2-0)
- [4. Aan de slag met de IRISPen](#page-2-1)<sup>M</sup>
- [5. Scannen](#page-5-0)
	- [5.1 Tekst naar een toepassing scannen](#page-6-0)
	- [5.2 Afbeeldingen scannen](#page-8-0)
	- [5.3 Tekst naar spraak scannen](#page-9-0)
	- [5.4 Tekst scannen en vertalen](#page-10-0)
- [6. Configuratie](#page-12-0)
- [7. Probleemoplossing](#page-13-0)

# <span id="page-1-0"></span>**1. Inleiding**

 $IRISPen<sub>m</sub>$  Executive 7 is een handige scannerpen, waarmee u regels tekst kunt scannen naar elke tekstcompatibele toepassing. U kunt met de IRISPen<sup>®</sup> ook tabelrijen en kleine afbeeldingen zoals logo's, handtekeningen en wiskundige formules scannen.

Dankzij de OCR-technologie (Optical Character Recognition) van I.R.I.S. herkent de IRISPen<sup>®</sup> Executive 7 130 talen, streepjescodes en MICR-lettertypes op cheques. U kunt de toepassing ook de gescande tekst laten vertalen of hardop laten voorlezen.

Met de IRISPen<sup>™</sup> Executive 7 kunt u slechts één regel tegelijk scannen.

# <span id="page-1-1"></span>**2. Installatie**

**Belangrijk**: Zorg ervoor dat u over de vereiste beheerrechten beschikt op uw computer voor deze installatie.

# **Installeren vanaf cd-rom:**

- 1. Plaats de **IRISPen**<sup>-disk</sup> in het cd-rom-station van de computer. Het installatiemenu verschijnt automatisch. Als het installatiemenu niet verschijnt, start dan **setupIRISPen.exe** op vanaf de disk.
- 2. Klik op **Installeren**. Volg daarna de instructies op het scherm. **Belangrijk**: Let erop dat de scanner losgekoppeld is voor u de software installeert.
- 3. Klik op **Voltooien** om de installatie te voltooien.

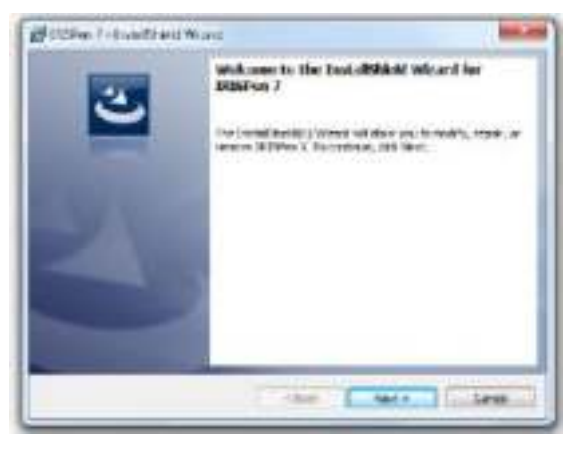

# **Downloaden van de software**

De IRISPen<sup>®</sup>-toepassing kan ook gedownload worden via de I.R.I.S.-website.

- 1. Open uw internetbrowser en ga naar **[www.irislink.com/softwaredownload](http://www.irislink.com/softwaredownload)**.
- 2. Scroll naar beneden naar **IRISPen**<sup>\*</sup>.
- 3. Klik op de gewenste versie om de software te downloaden.
- 4. Ga naar de locatie waarnaar u de software gedownload heeft en voer het installatieprogramma uit: **IP7Exec.exe**. Volg daarna de instructies op het scherm.
- 5. Klik op **Voltooien** om de installatie te voltooien.

# <span id="page-2-0"></span>**3. Activering**

Als de installatie voltooid is, dan wordt u gevraagd de toepassing te activeren.

- 1. Klik op **Volgende** in het scherm dat verschijnt.
- 2. Voer het serienummer in en klik op **Activeren**.

#### **Opmerkingen**:

- Voor het activeren heeft u een internetverbinding nodig.
- Het serienummer vindt u op de achterkant van de cd-rom-hoes. Als u de cd-rom-hoes niet meer heeft, neem dan contact op met de I.R.I.S.-support voor het serienummer: **[www.irislink.com/support](http://www.irislink.com/support)**

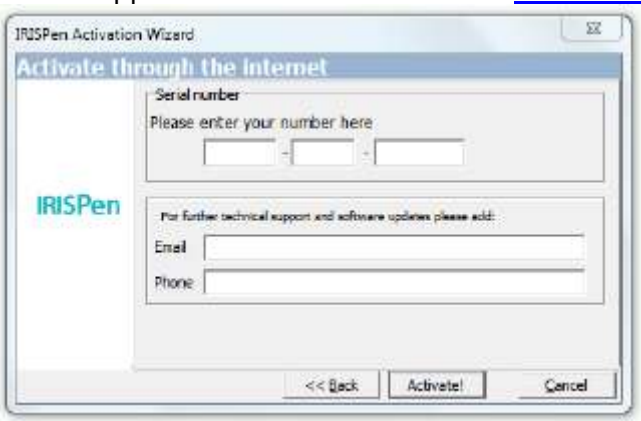

3. Klik op **Voltooien** om de activeringswizard af te sluiten.

# <span id="page-2-1"></span>**4. Aan de slag met de IRISPenTM**

## **Stap 1: Aansluiten van de IRISPen™**

Sluit de IRISPen<sup>®</sup> aan op een lege USB-poort (USB 2.0 of hoger). Als u dit voor de eerste keer doet, dan wordt het stuurprogramma automatisch geïnstalleerd. Als de installatie voltooid is, dan verschijnt een bericht in de benedenhoek van het Bureaublad.

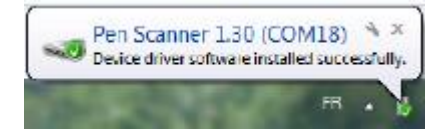

## **Stap 2: Opstarten van de toepassing**

Dubbelklik op de **IRISPen**<sup>™</sup>-snelkoppeling op het Bureaublad.

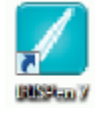

Als u **IRISPenTM Executive 7** voor de eerste keer opstart, verschijnt het **Welkom**scherm om u op weg te helpen.

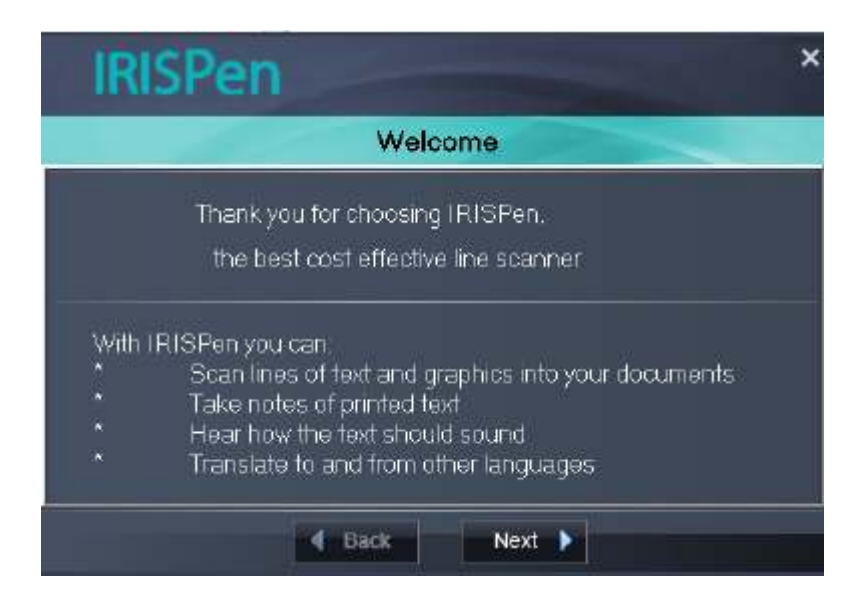

# **Stap 3: Bekijken van de tutorial**

Klik in het Welkom-scherm op **Volgende** om de **Tutorial** te starten.

De tutorial laat zien hoe het scannen in zijn werk gaat. Zie ook het hoofdstuk **[Scannen](#page-5-0)** in dit document voor meer scantips.

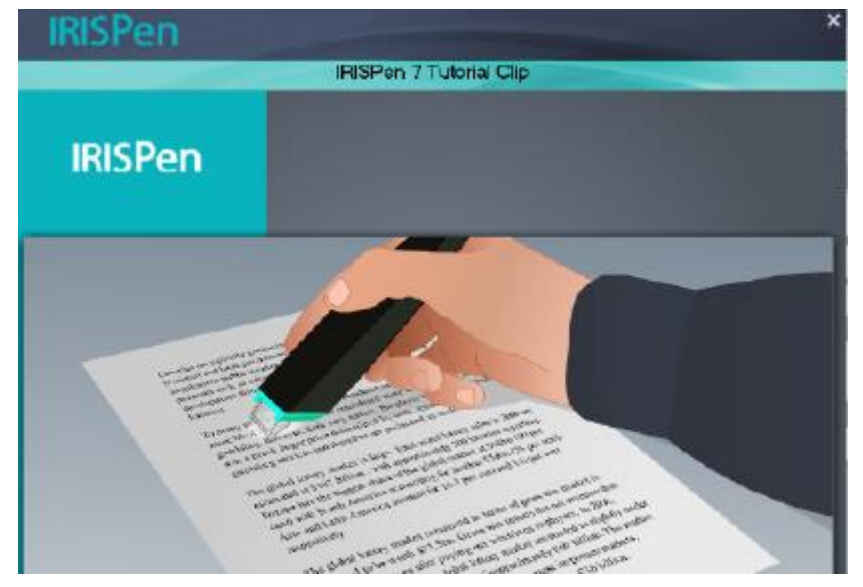

## **Stap 4: Selecteren van de scanrichting**

Klik nadat u de tutorial bekeken heeft op **Volgende** om de **Scanrichting** te selecteren. De richting waarin u scant hangt af van het feit of u links- of rechtshandig bent. Daarom moet u de scanhand opgeven.

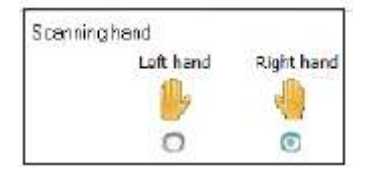

Als u de scanhand op een later moment wilt wijzigen, raadpleeg dan het hoofdstuk **[Configuratie](#page-12-0)**.

# **Stap 5: Het scannen oefenen**

Klik op **Volgende** om het scherm **Oefenen** weer te geven. Hier kunt u het scannen oefenen en zien hoe het resultaat eruitziet.

- 1. Selecteer in het snelmenu de taal van uw documenten.
- 2. Klik en beweeg de IRISPen<sup>®</sup> over een tekstregel en controleer het resultaat. **Belangrijk**: Houd de pen rechtop bij het scannen. Scan *niet* in een hoek van 45 graden of minder.

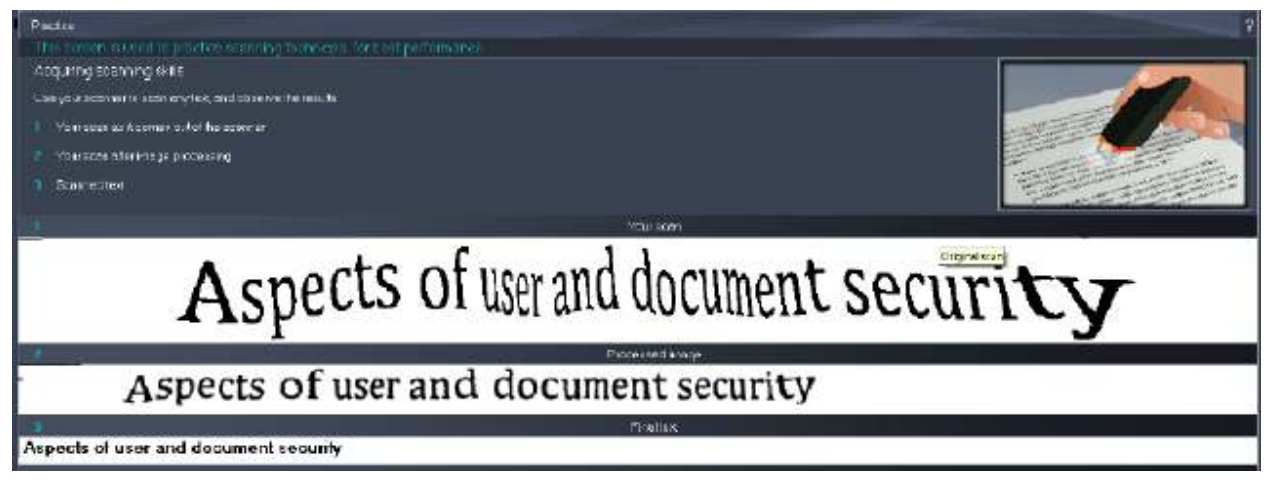

**Tip**: In dit scherm heeft u de mogelijkheid de **Tutorial** opnieuw te bekijken, alsook een **Demo**.

Als u klaar bent met oefenen, kunt u beginnen met het echte scannen.

# <span id="page-5-0"></span>**5. Scannen**

In dit hoofdstuk worden de verschillende scanmogelijkheden van de IRISPen<sup>®</sup> uitgelegd.

Controleer voor u begint of de IRISPen<sup>®</sup> aangesloten is op een USB-poort. Als deze niet aangesloten is, dan wordt een klein kruisje weergegeven in het IRISPen<sup>®</sup>-pictogram in het systeemvak.

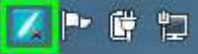

#### **Belangrijke scantips**

Wij wijzen u erop dat u met behulp van de volgende **scantips** de kwaliteit van de scans kunt verbeteren:

 Houd de pen rechtop om tekst te scannen. Scan *niet* in een hoek van 45 graden of minder.

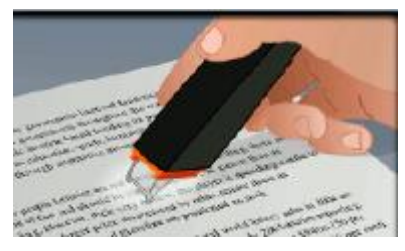

- Zorg ervoor dat beide hoeken van de scannerkop altijd tegen de pagina aankomen tijdens het scannen.
- Scan één regel tegelijk. Zorg ervoor dat de regel zich ongeveer in het midden van de scankop bevindt.

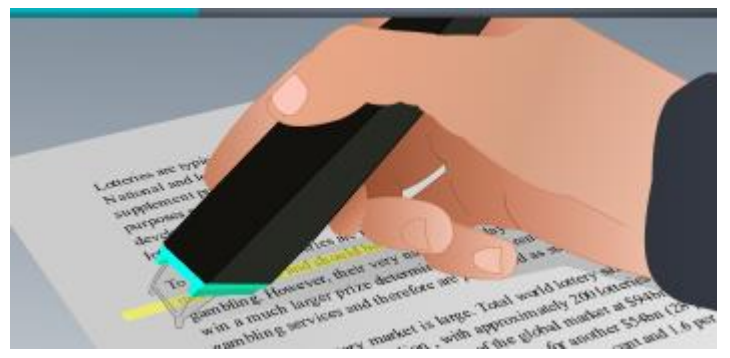

- Scan niet te langzaam. Verplaats de IRISPen<sup> $#$ </sup> in een vloeiende beweging.
- Druk niet te hard met de scannerpen. Dit kan leiden tot onderbroken en schokkerige bewegingen.

# <span id="page-6-0"></span>**5.1 Tekst naar een toepassing scannen**

IRISPen<sup>®</sup> kan tekstregels scannen naar nagenoeg elke toepassing die tekst ondersteunt.

1. Selecteer de juiste taal in het snelmenu. IRISPen<sup>™</sup> Executive 7 herkent 130 talen.

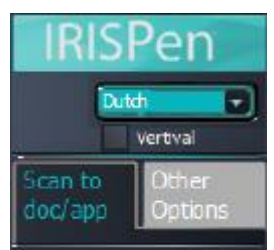

- 2. Klik op het tabblad **Naar doc / app scannen**. De optie **Scannen als** > **tekst** is standaard geselecteerd.
- 3. Open de toepassing waarnaar u wilt scannen. Wij wijzen u erop dat de toepassing geschikt moet zijn voor teksten, bijvoorbeeld Microsoft Word.
- 4. Klik met de muis in de geopende toepassing.
- 5. Klik en beweeg de IRISPen<sup>™</sup> over een tekstregel. De herkende tekst verschijnt in de toepassing. Als het scannen niet juist uitgevoerd is, dan verschijnen bewegende aanwijzingen op het scherm. **Tip**: Als u de tekst hardop wil laten voorlezen na het scannen, selecteer dan de optie **Voorlezen** in het snelmenu.

## **Opmerking:**

IRISPen<sup>™</sup> voegt standaard een spatie toe na elke scan en voegt nieuwe scans toe op dezelfde regel in de toepassing tot deze vol is.

Om een scan op een nieuwe regel te laten beginnen:

- $\bullet$  Klik en beweeg de IRISPen<sup>®</sup> over een tekstregel.
- Klik aan het einde van de regel opnieuw met de IRISPen<sup>®</sup>.

De cursor wordt nu naar de volgende regel verplaatst.

Voor het wijzigen van de instellingen, zie het hoofdstuk **Configuratie**.

# **5.1.1 Verticale tekst scannen**

IRISPen<sup>®</sup> Executive 7 kan verticale tekst scannen, bijvoorbeeld om een Japanse tekst te scannen.

Om een verticale Japanse tekst te scannen:

- 1. Selecteer **Japans** in de lijst met talen.
- 2. Selecteer vervolgens **Verticaal** in het snelmenu.

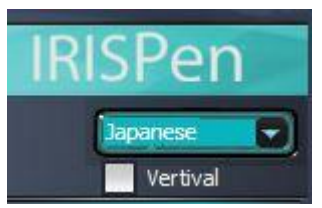

## **5.1.2 Tabellen scannen**

IRISPen<sup>®</sup> Executive 7 kan tabellen naar spreadsheettoepassingen zoals Excel scannen:

- 1. Selecteer **Tabelmodus** > **AAN**.
- 2. Open een spreadsheettoepassing en klik er met de muis in.
- 3. Klik en beweeg de IRISPen<sup>™</sup> over een tabelrij. De inhoud wordt ingevuld in de verschillende cellen in de toepassing.

# **5.1.3 Getallen scannen**

Als uw documenten uitsluitend getallen bevatten, dan adviseren wij de **alleen cijfers**functie te activeren.

Om alleen cijfers te scannen:

1. Selecteer **Tekst scannen als** > **123...** op het tabblad **Naar doc / app scannen**.

## **5.1.4 Eén woord scannen**

Om één woord te scannen in plaats van een volledige regel:

- 1. Selecteer **Tekstspanne** > **Eén woord**.
- 2. Plaats de scannerpen nauwkeurig aan het begin van elk woord om het scannen te starten en beëindig het scannen nauwkeurig aan het einde van elk woord.

#### **5.1.5 Streepjescodes scannen**

- 1. Selecteer **Streepjescode** in de lijst met talen.
- 2. Klik en beweeg de IRISPen<sup>®</sup> horizontaal over een streepjescode. Of beweeg de pen diagonaal over een streepjescode.

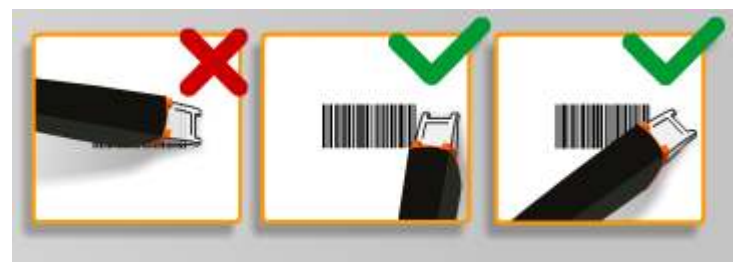

 $\mathsf{q}$ 

## **5.1.6 Cheques scannen**

U kunt met de IRISPen<sup>®</sup> Executive 7 ook de zogenaamde MICR-regel aan de onderkant van cheques scannen.

De IRISPen<sup>™</sup> herkent de **CMC7** MICR-code.

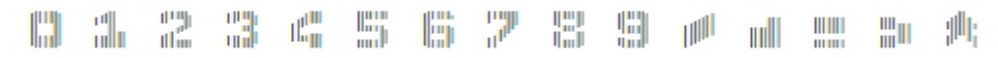

*Voorbeeld van CMC7 MICR-code* 

Selecteer om dergelijke codes te scannen **CMC7** in de snelkeuzelijst met talen.

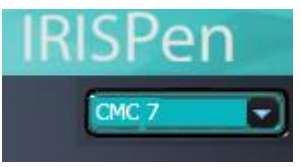

# <span id="page-8-0"></span>**5.2 Afbeeldingen scannen**

IRISPen<sup>™</sup> Executive 7 kan ook tekstregels als **afbeeldingen** naar toepassingen scannen. Dit is handig om bijvoorbeeld logo's, handtekeningen of wiskundige formules te scannen.

#### **Afbeeldingen naar een toepassing scannen**

- 1. Selecteer op het tabblad **Naar doc / app scannen** de optie **Scannen als > Afbeelding**. Alle overige opties zijn gedeactiveerd.
- 2. Open de toepassing waarnaar u wilt scannen. Wij wijzen u erop dat de toepassing geschikt moet zijn voor afbeeldingen, bijvoorbeeld Paint.
- 3. Klik met de muis in de geopende toepassing.
- 4. Klik en beweeg de IRISPen<sup>®</sup> over een regel. Deze verschijnt als een afbeelding in de toepassing.

## **Afbeeldingen naar de Beeldverzamelaar scannen**

U kunt ook afbeeldingen naar de Beeldverzamelaar in de IRISPen<sup>®</sup>-toepassing scannen.

- 1. Klik op het tabblad **Overige opties**.
- 2. Klik op **Beeldverzamelaar**.
- 3. Klik en beweeg de IRISPen<sup>™</sup> over de regel die u wilt scannen. Elke regel wordt toegevoegd als een nieuwe afbeelding.

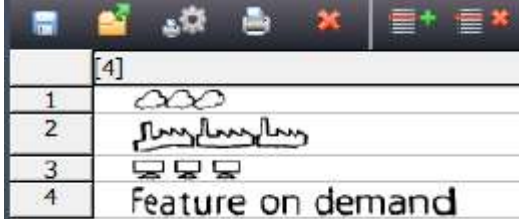

4. Daarna kunt u alle afbeeldingen opslaan naar een afbeeldingslijst. Of u kunt ze kopiëren en in andere toepassingen plakken.

# <span id="page-9-0"></span>**5.3 Tekst naar spraak scannen**

De IRISPen<sup>-toepassing kan de tekst die u scant hardop voor u voorlezen. Er zijn twee</sup> manieren om naar spraak te scannen:

- Direct in een geopende toepassing.
- In de IRISPen<sup>®</sup>-interface, waarna u de gescande tekst exporteert.

**Opmerking**: In beide gevallen moet uw computer verbonden zijn met het internet om deze functie te kunnen gebruiken.

# **Direct in een geopende toepassing**

- 1. Klik op het tabblad **Naar doc / app scannen**.
- 2. Selecteer de optie **Voorlezen**.
- 3. Klik in een toepassing en scan zoals u normaal scant. De tekst wordt hardop voorgelezen.

Zie indien nodig **Tekst naar een toepassing scannen**.

# In de IRISPen<sub>*m*</sub>-interface

1. Klik op het tabblad **Overige opties** > **Tekst naar spraak**.

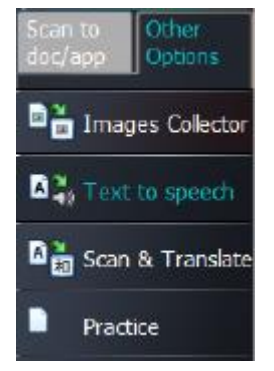

2. Selecteer de taal van de tekst die u gaat scannen.

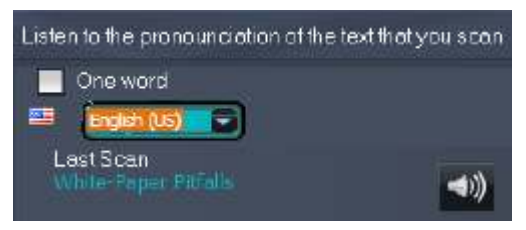

- 3. Selecteer om één woord te scannen de optie **Eén woord**.
- 4. Klik en beweeg de IRISPen<sup>®</sup> over een tekstregel. De tekst wordt hardop voorgelezen.
- 5. Klik om de laatste scan nogmaals te beluisteren op het luidsprekersymbool aan de bovenkant van het scherm. Klik om de hele tekst te beluisteren op de luidspreker aan de onderkant van het scherm.
- 6. Klik om de gescande tekst naar een toepassing te sturen op **Versturen naar** in de rechterbenedenhoek.

- Klik vervolgens op **Tekst naar open document sturen** om deze naar de toepassing die op dat moment geopend is te versturen.
- Of klik op **Exporteren** om de tekst op te slaan als .txt-bestand.

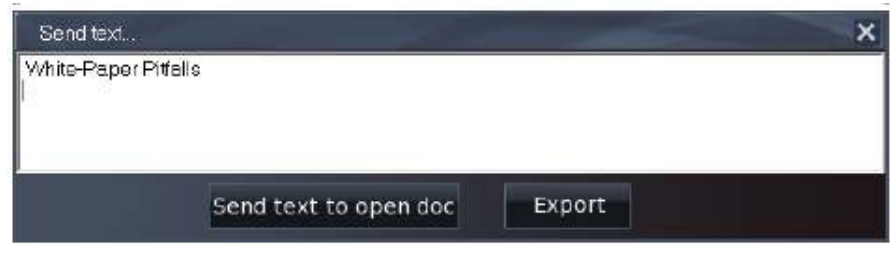

# <span id="page-10-0"></span>**5.4 Tekst scannen en vertalen**

De IRISPen<sup>®</sup>-toepassing kan de tekst die u scant meteen vertalen. Er zijn twee manieren om tekst te scannen en te vertalen:

- Direct in een geopende toepassing.
- In de IRISPen<sup>®</sup>-interface, waarna u de vertaalde tekst exporteert.

**Opmerking**: In beide gevallen moet uw computer verbonden zijn met het internet om deze functie te kunnen gebruiken.

#### **Tekst direct in een toepassing vertalen**

- 1. Klik op het tabblad **Naar doc / app scannen**.
- 2. Selecteer de optie **Scannen als** > **tekst**.
- 3. Selecteer de scantaal bovenin het snelmenu.
- 4. Selecteer **Vertalen naar** en selecteer de doeltaal in de lijst. **Tip**: Als u de tekst hardop wilt laten voorlezen in de toepassing, selecteer dan **Voorlezen**.

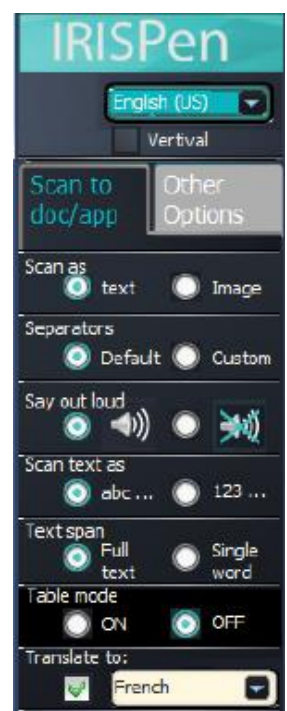

- 5. Open de toepassing waarnaar u wilt scannen. Wij wijzen u erop dat de toepassing geschikt moet zijn voor teksten, bijvoorbeeld Microsoft Word.
- 6. Klik met de muis in de geopende toepassing.
- 7. Klik en beweeg de IRISPen<sup>™</sup> over een tekstregel. De vertaalde tekst verschijnt in de toepassing.

# **Vertalen in de IRISPen<sub></sub>-interface**

1. Klik op het tabblad **Overige opties** > **Scannen en vertalen**.

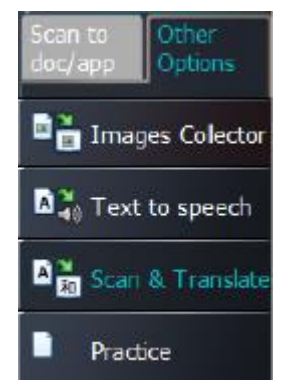

- 2. Selecteer de taal van de tekst die u gaat scannen in de linkerkolom.
- 3. Selecteer de taal waarnaar de tekst vertaald moet worden in de rechterkolom.

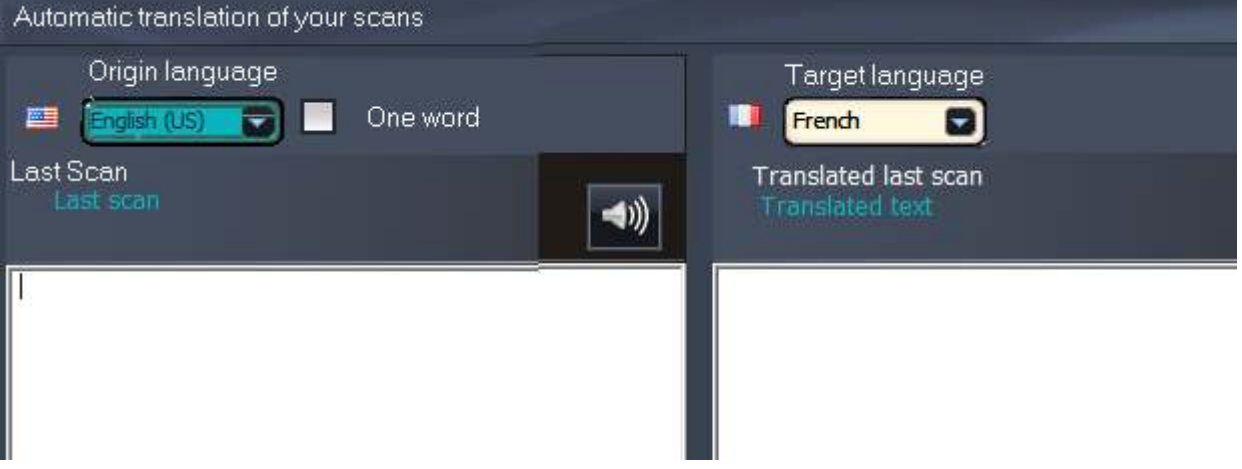

- 4. Selecteer om één woord te scannen de optie **Eén woord**.
- 5. Klik in de linkerkolom.
- 6. Klik en beweeg de IRISPen<sup>®</sup> over een tekstregel. De tekst verschijnt vertaald in de rechterkolom.
- 7. Klik om de gescande tekst of de vertaling ervan te beluisteren op het bijbehorende luidsprekersymbool.

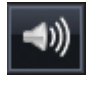

8. Klik om de gescande tekst naar een toepassing te sturen op Versturen naar aan de onderkant van beide kolommen.

- Klik vervolgens op **Tekst naar open document sturen** om deze naar de toepassing die op dat moment geopend is te versturen.
- Of klik op **Exporteren** om de tekst op te slaan als .txt-bestand.

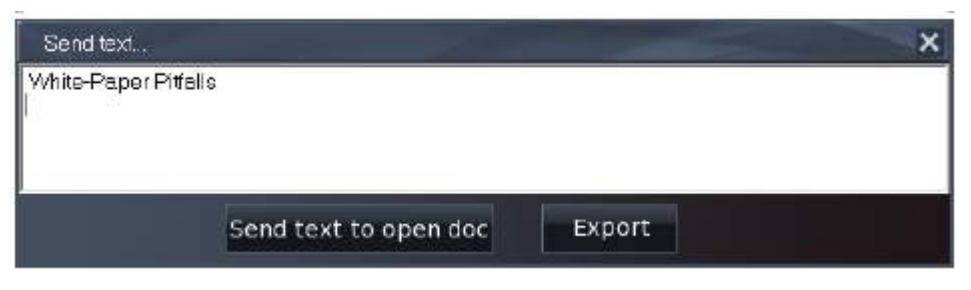

# <span id="page-12-0"></span>**6. Configuratie**

Klik om naar de configuratie-instellingen te gaan op het instellingenpictogram in de linkerbenedenhoek.

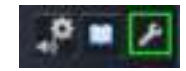

# **Contact**

Op dit tabblad kunt u uw Naam, E-mail en Telefoonnummer invoeren. Als u deze velden invult, dan worden de betreffende gegevens automatisch ingevuld op het contactformulier wanneer u contact opneemt met de Technische support. U kunt contact opnemen met de Technische support door te klikken op en vervolgens op **Support bellen**.

### **Aanpassen**

Op dit tabblad kunt u uw IRISPen<sup>™-</sup>toepassing aanpassen.

- Als u wilt dat IRISPen<sup>®</sup> automatisch gestart wordt als u uw computer opstart, selecteer dan **Deze software uitvoeren bij start**.
- IRISPen<sup>®</sup> werkt automatisch bij als er nieuwe updates beschikbaar zijn. Als u deze automatische updates niet wilt, haal dan het vinkje weg bij de optie **Automatische update**.
- IRISPen<sup>®</sup> is beschikbaar in 20 interfacetalen. Selecteer de gewenste taal uit de lijst.
- Selecteer de **Scanhand**:
	- Selecteer **Rechterhand** om de regels van links naar rechts te scannen.
	- Selecteer **Linkerhand** om de regels van rechts naar links te scannen.

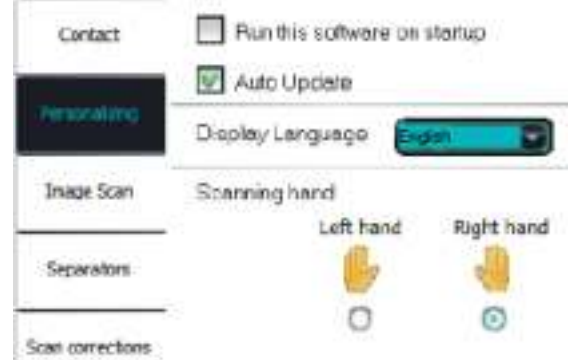

#### **Beeldscan**

Op dit tabblad kunt u de minimale beeldbreedte opgeven. Over het algemeen is de standaardbreedte aanbevolen (3000 pixels). Om extreem kleine tekst te scannen, kunt u de minimale beeldbreedte hoger instellen. Hoe hoger deze waarde, hoe kleinere tekst u kunt scannen.

#### **Separators**

De separators bepalen hoe de tekst die u scant gescheiden wordt.

Scanseparator: Selecteer wat IRISPen<sup>®</sup> moet doen nadat u een regel gescand heeft.

Klikseparator: Selecteer wat IRISPen<sup>™</sup> moet doen als u met de pen klikt nadat u een regel gescand heeft.

**Tabelseparator**: Selecteer wat IRISPen<sup>®</sup> moet doen als u tabellen scant in de Tabelmodus.

#### **Scancorrecties**

De scancorrecties helpen u uw scantechniek te verbeteren. Scancorrecties kunnen weergegeven worden als animatie, als infoballon of helemaal niet.

# <span id="page-13-0"></span>**7. Probleemoplossing**

In geval u problemen ondervindt bij het gebruik van de IRISPen<sup>®</sup> Executive 7:

Raadpleeg het hoofdstuk **Probleemoplossing** in de interface.

- Klik op de vraagtekens in de interface om naar het **Help**-bestand te gaan.
- Neem contact op met de I.R.I.S.-supportafdeling via **[www.irislink.com/support](http://www.irislink.com/support)**.